## Online Banking

Enrollment for online banking requires you to have three pieces of information- your member #, full social security number and birthdate.

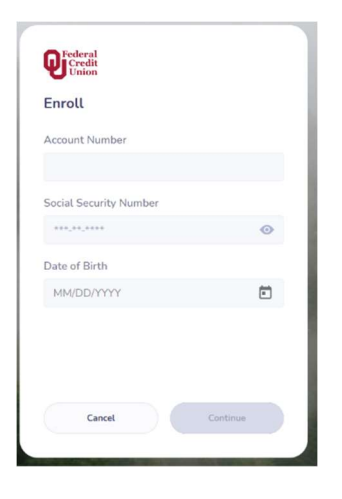

After entering the information, you will click "Continue." Then you will create a unique user name and password for accessing your accounts. Click on the "I agree to the Terms and Conditions" radio button and click the box next to "I am not a Robot."

To complete enrollment, click Submit.

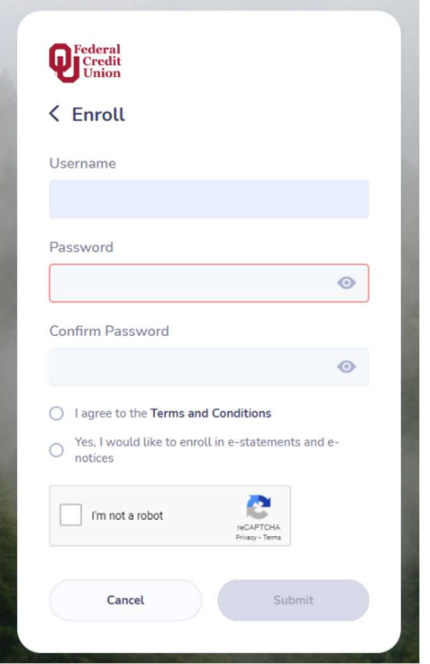

After registering, you will sign-in with your Username and password. You can click on "Remember Device" to ensure they you do not need to receive a text message or email confirming your information each time you need to login.

Once enrolled and logged in, you can activate FaceID and Touch ID through the mobile app.

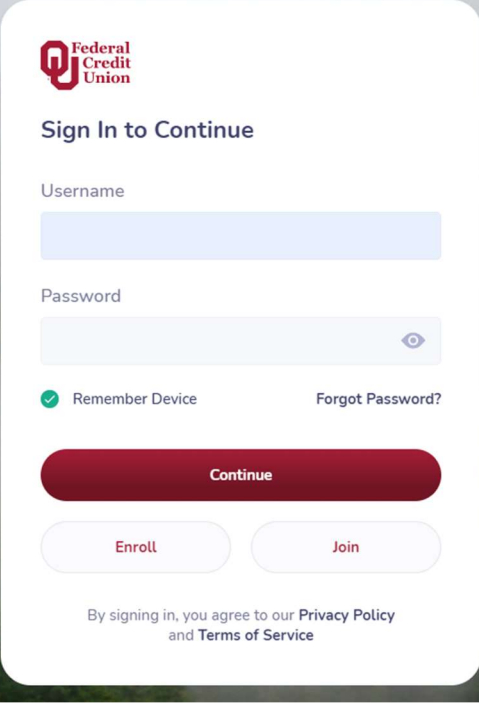

If you forget your password, you can click "Forget Password." You will receive a prompt on how you'd like to receive your one time passcode (email or text message).

Once the code has been entered, you can

## Dashboard

The new dashboard allows you to see all of your accounts in one place and gives you the ability to hide or expand the accounts you'd like to see.

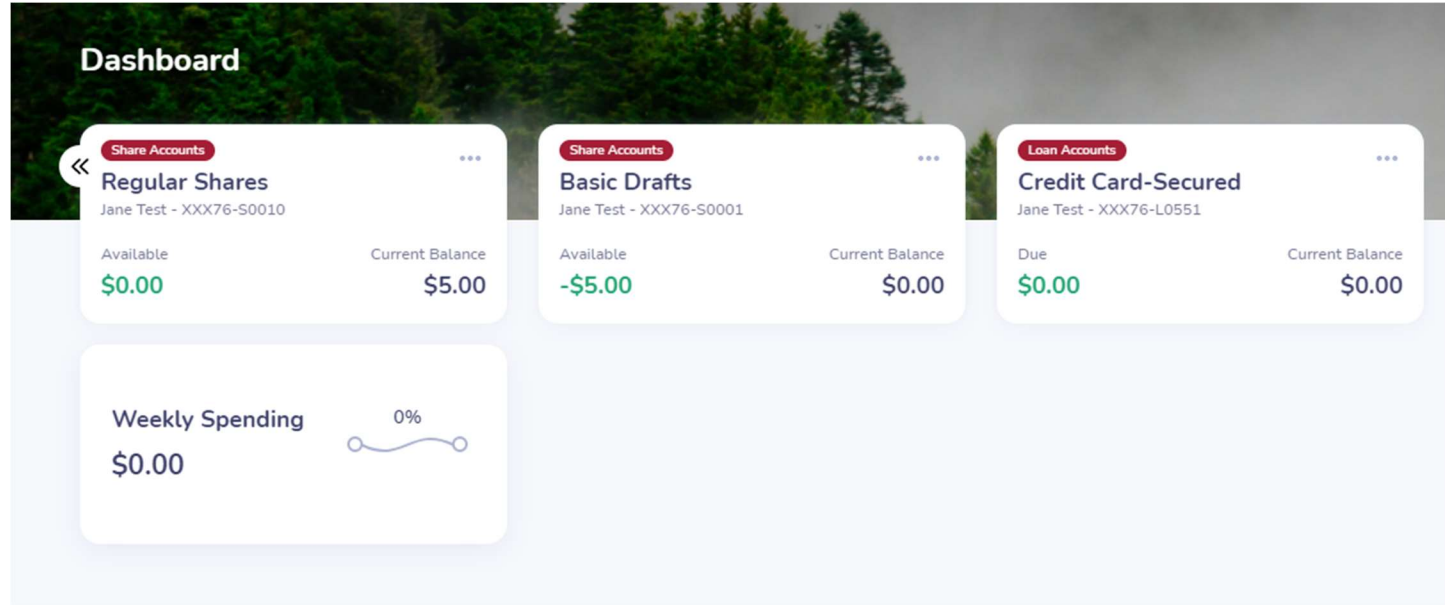

**Options** 

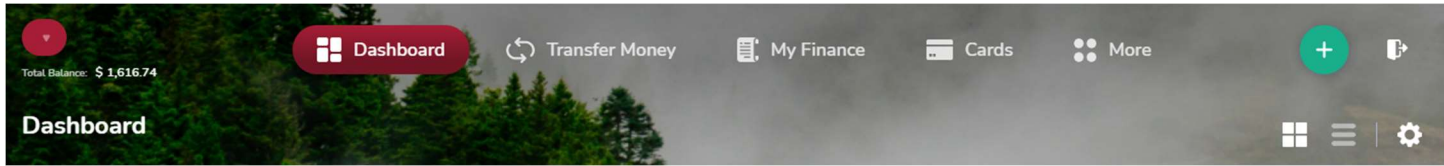

Clicking on any of the top buttons expands the options available below.

## Transfer Money

Transfer funds from your OU Fed internal account or set up and transfer to another financial institution. Your available accounts to transfer from (including eligible lines of credit) will be options.

Our quick and easy three step process makes it simple to get all your loans paid!

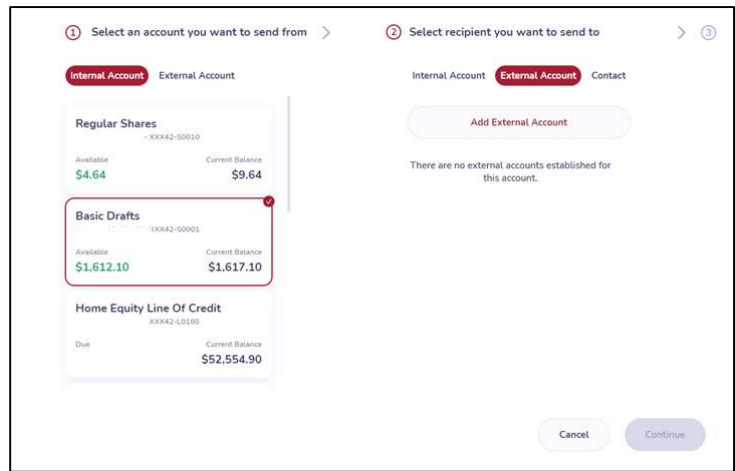

#### Alerts

Setting up alerts has never been easier!

Click on the "Add a New Alert"

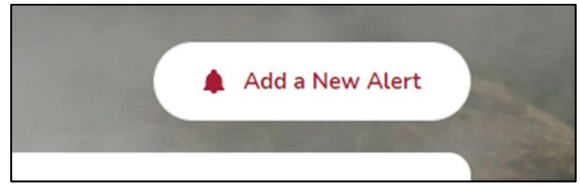

Choose the account or Card to attach the alert to then click "Next to Alert Type."

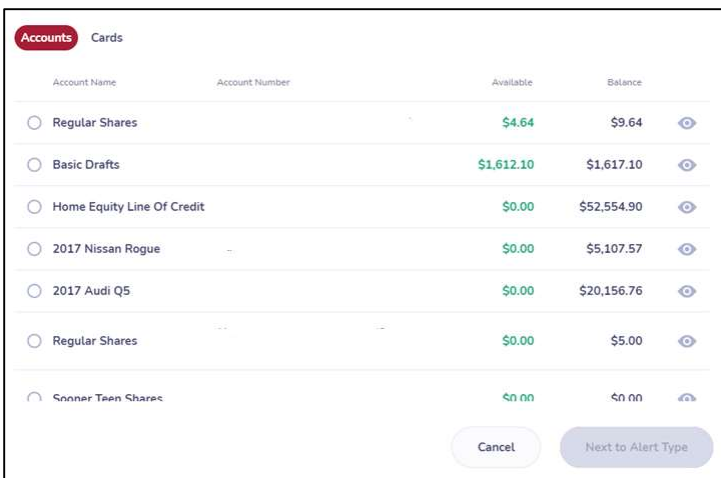

## Select your Alert Type:

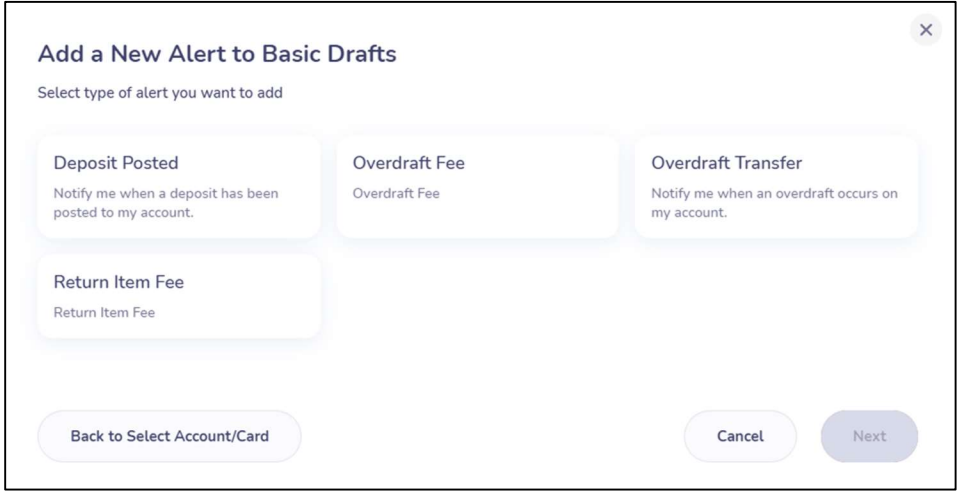

# Customize your alert:

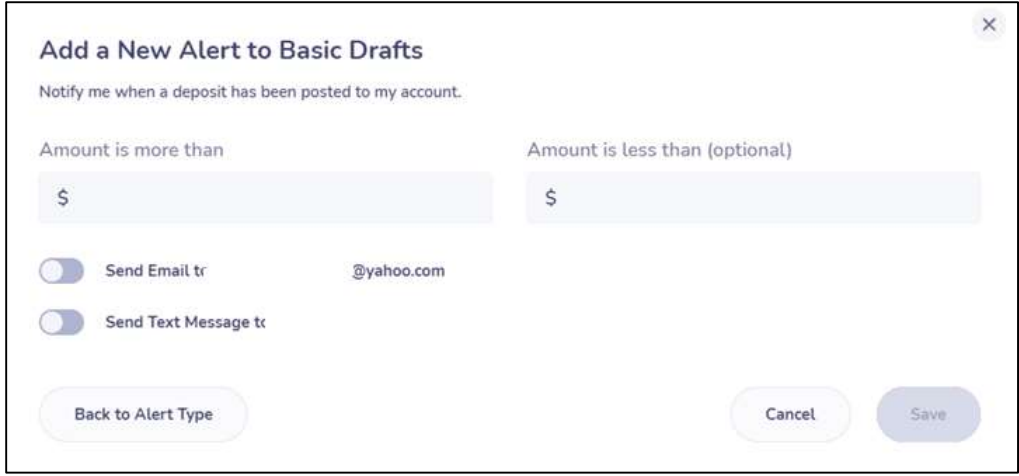

### More Menu

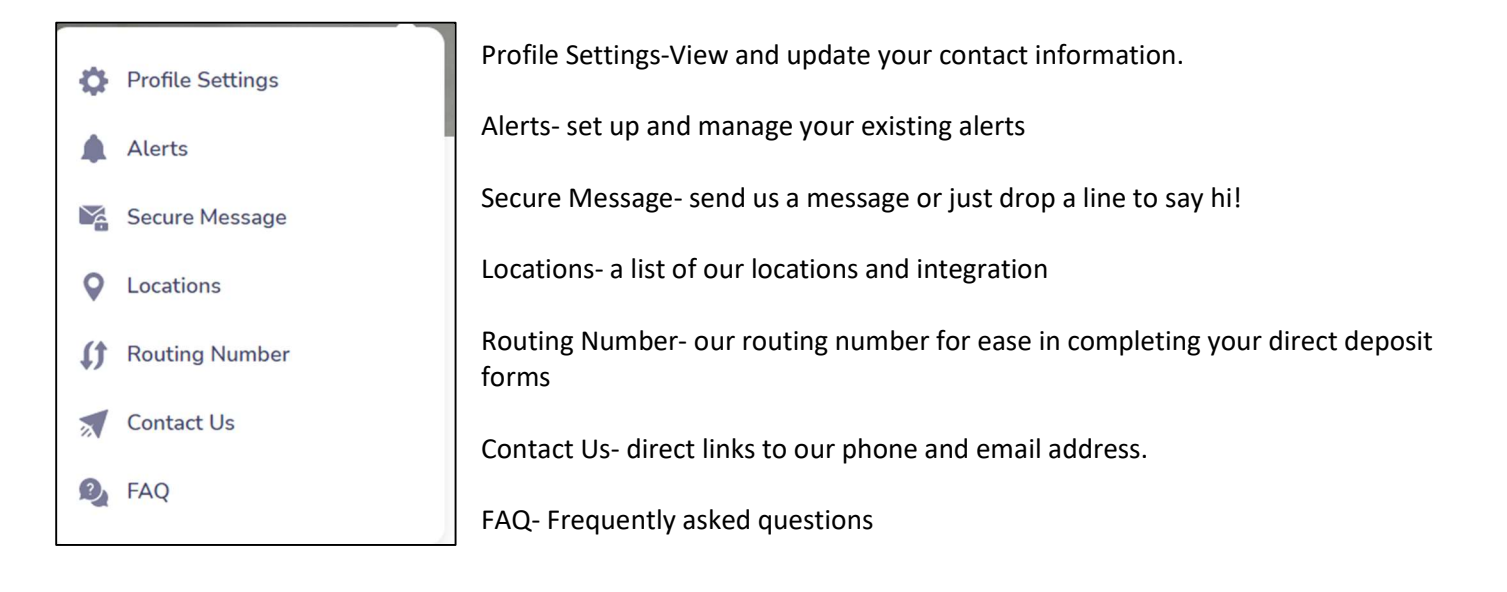

## Bill Pay

Click on the Plus (+) sign, and choose Pay Bill. This will bring you to our FREE bill pay site where your existing payees will be available to you if you are already enrolled in this service.

You can also choose Bill Pay from the My Finance option in the header of the site.

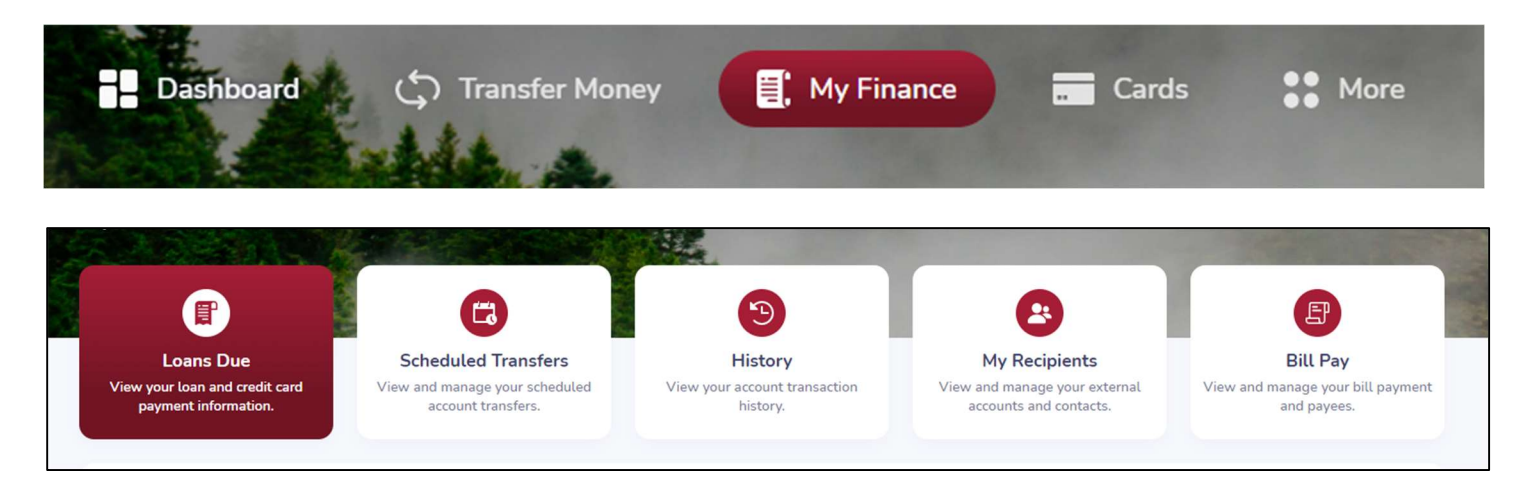

If you are not a registered user of Bill Pay, you can register through the app and begin using this feature for your checking account.